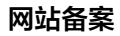

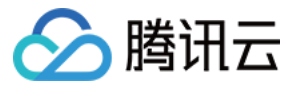

# 网站备案 快速入门 产品文档

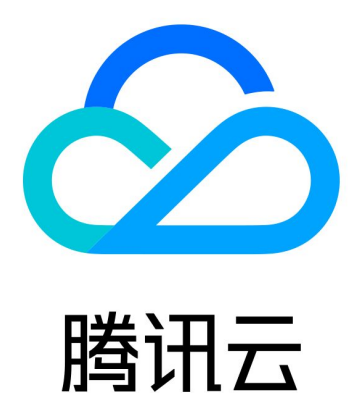

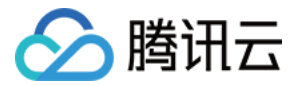

【版权声明】

©2013-2021 腾讯云版权所有

本文档(含所有文字、数据、图片等内容)完整的著作权归腾讯云计算(北京)有限责任公司单独所有,未经腾讯 云事先明确书面许可,任何主体不得以任何形式复制、修改、使用、抄袭、传播本文档全部或部分内容。前述行为 构成对腾讯云著作权的侵犯,腾讯云将依法采取措施追究法律责任。

【商标声明】

# 公腾讯云

及其它腾讯云服务相关的商标均为腾讯云计算(北京)有限责任公司及其关联公司所有。本文档涉及的第三方主体 的商标,依法由权利人所有。未经腾讯云及有关权利人书面许可,任何主体不得以任何方式对前述商标进行使用、 复制、修改、传播、抄录等行为,否则将构成对腾讯云及有关权利人商标权的侵犯,腾讯云将依法采取措施追究法 律责任。

【服务声明】

本文档意在向您介绍腾讯云全部或部分产品、服务的当时的相关概况,部分产品、服务的内容可能不时有所调整。 您所购买的腾讯云产品、服务的种类、服务标准等应由您与腾讯云之间的商业合同约定,除非双方另有约定,否 则,腾讯云对本文档内容不做任何明示或默示的承诺或保证。

【联系我们】

我们致力于为您提供个性化的售前购买咨询服务,及相应的技术售后服务,任何问题请联系 4009100100。

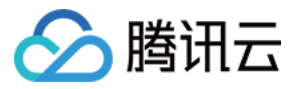

# 文档目录

[快速入门](#page-3-0) [如何快速备案您的网站](#page-3-1) [网站建设备案](#page-6-0) [基本概念](#page-9-0)

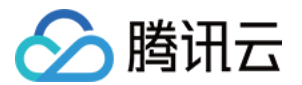

# <span id="page-3-1"></span><span id="page-3-0"></span>快速入门 如何快速备案您的网站

最近更新时间:2021-08-17 11:13:05

如果您使用中国大陆境内的服务器开办网站,则必须先办理网站备案,备案成功并获取通信管理局下发的 ICP 备案 号后才能开通访问。

以下视频将为您介绍如何快速进行备案网站:

## [点击查看视频](https://cloud.tencent.com/edu/learning/quick-play/2895-54330?source=gw.doc.media&withPoster=1¬ip=1)

## 本文主要介绍如何快速进行网站备案。

如何搭建一个网站

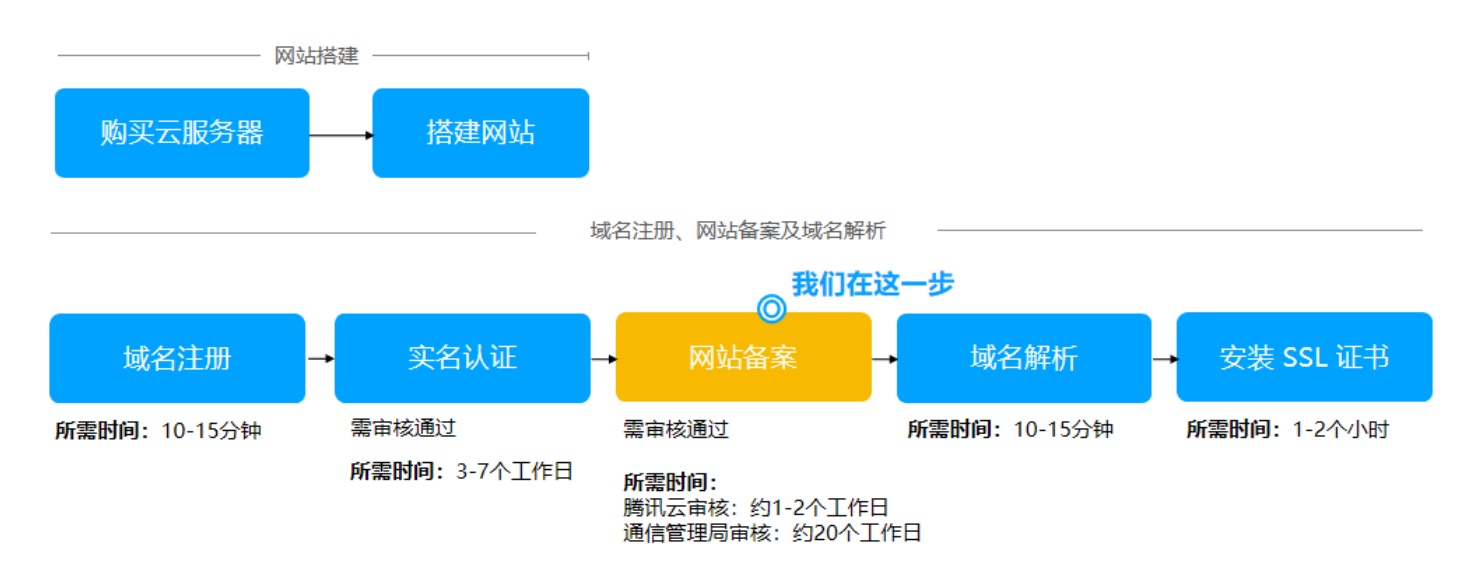

# 步骤1:备案前提条件

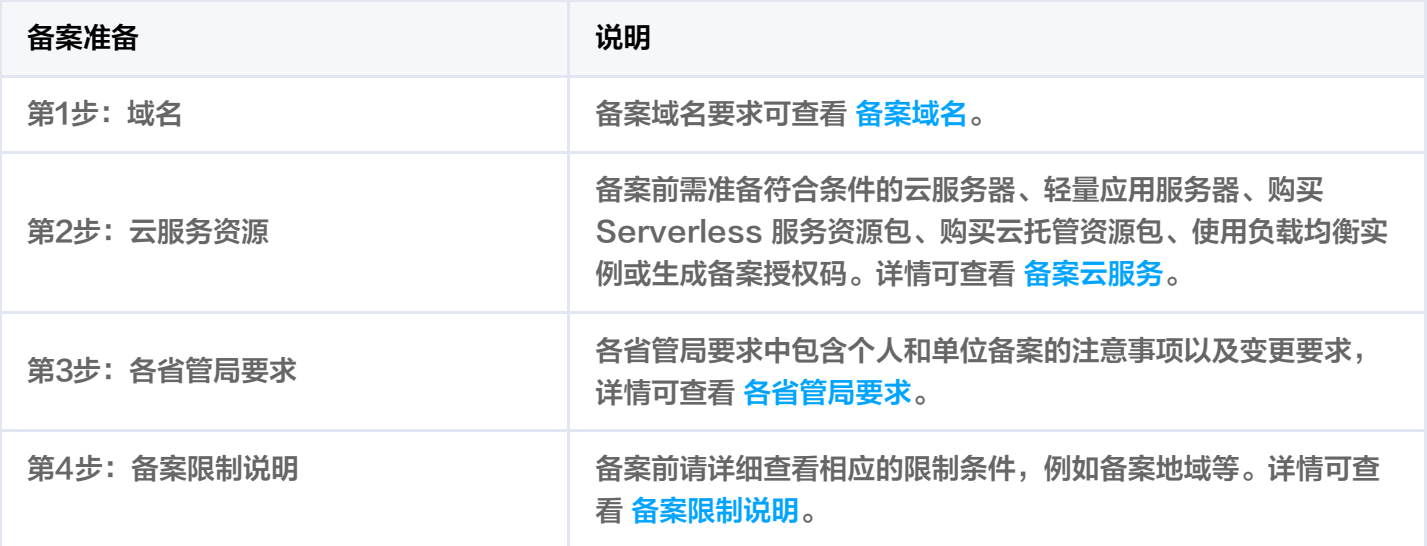

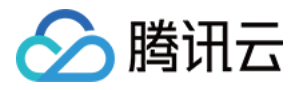

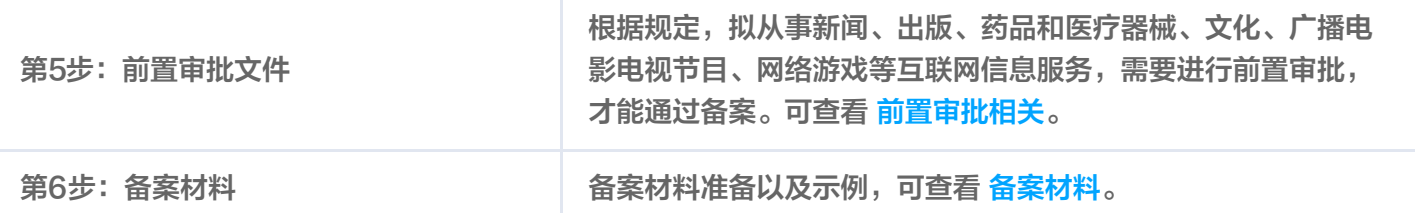

# 步骤2:备案流程

1. 请使用微信扫一扫小程序码进入备案小程序,并登录您的腾讯云账号。

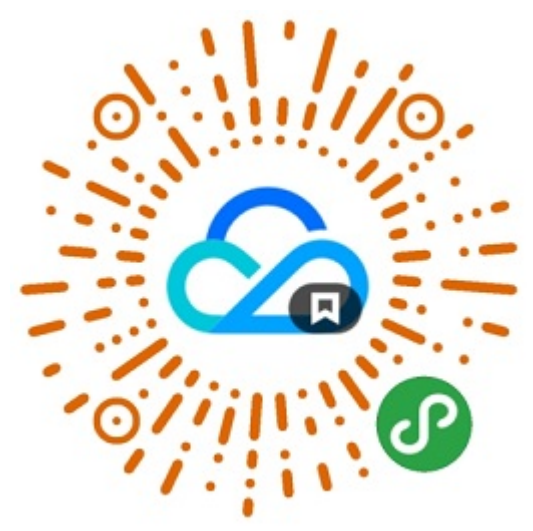

- 2. 验证备案类型。
	- 选择备案省份。
	- 选择个人或单位类型。
	- 填写备案域名。
	- 选择云服务器、轻量应用服务器、Serverless、云托管备案或者填写备案授权码。
- 3. 根据提示填写主体信息。

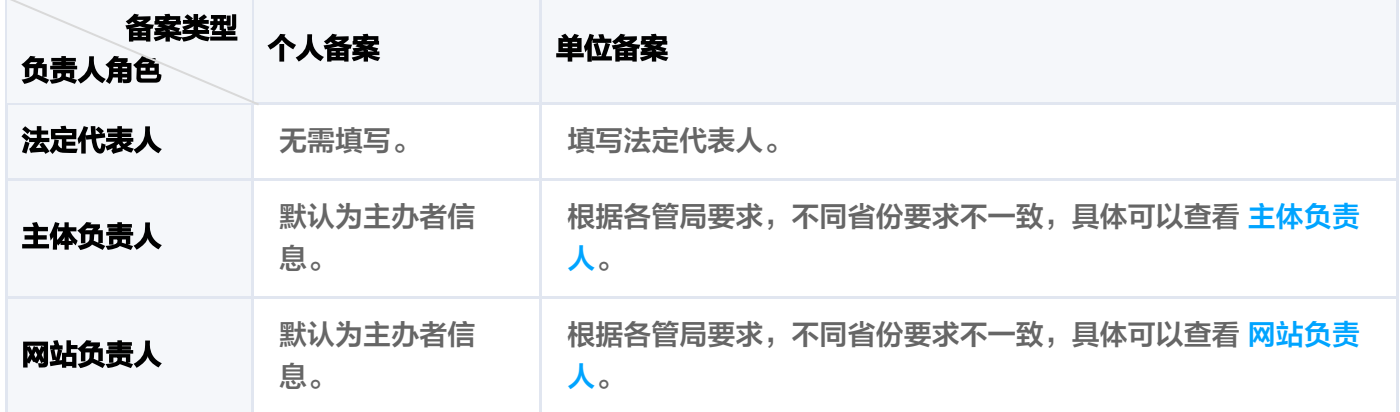

- 4. 根据提示填写网站信息。
- 5. 视频核验及材料上传。
	- 。 请**网站负责人**根据页面指引完成视频核验流程。

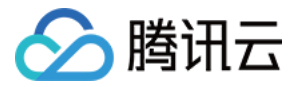

- 根据页面指引完成其他备案材料的上传。
- 6. 提交至腾讯云初审,腾讯云预计会在1 2个工作日左右反馈初审结果。
- 7. 短信核验。

[腾讯云将您的备案订单提交管局后,工信部系统会自动下发短信验证码,您需在24小时内,访问 工信部备案管理](https://beian.miit.gov.cn/) 系统 进行验证,详情可查看 [备案短信核验说明。](https://cloud.tencent.com/document/product/243/13435)

8. 提交至通信管理局审核。

省管局将在20个工作日内对您的备案资料进行审核。

# 步骤3:公安备案

网站备案申请通过管局审核并获得备案号后,您需在网站开通后30日内进行公安备案。如果您的网站涉及经营性行 为还需申请经营性网站备案许可证。详情可查看 [公安备案流程。](https://cloud.tencent.com/document/product/243/19142)

# 遇到问题?

如果您在备案过程中出现问题,例如,您的备案未通过审核。可以参考 [备案驳回](https://cloud.tencent.com/document/product/243/19651) 。

# 下一步操作

[当您的备案审核通过后,您可以将域名解析到对应的 IP,通过域名来访问网站。域名解析请参考 快速添加域名解](https://cloud.tencent.com/document/product/302/3446) 析。

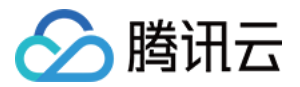

# <span id="page-6-0"></span>网站建设备案

最近更新时间:2021-09-03 14:24:25

# 概述

本文将指导您购买腾讯云网站建设非体验版服务后,如何使用腾讯云网站备案小程序进行 ICP 备案。

# 前提条件

- 购买的网站建设服务版本需为非体验版。
- 备案域名已进行域名实名认证。

#### 说明:

- 。若您需要备案的域名未完成实名认证,请先进行实名认证操作。域名实名认证审核通过后3个自然日后 即可使用该域名进行备案。
- 。 若您的域名在腾讯云注册,具体实名认证操作请参见 <mark>域名实名认证 。</mark>

# 操作指南

**?** 说明:

<span id="page-6-1"></span>网站建设服务需使用备案授权进行备案,购买网站建设非体验版服务后需先申请备案授权码。

#### 步骤1:网站建设申请腾讯云备案授权码

- 1. 登录腾讯云 [网站建设管理控制台,](https://console.cloud.tencent.com/wds/info)进入 "我的网站" 管理页面。
- 2. 在 "我的网站" 中, 选择需申请备案授权码的服务名称并单击**管理**。如下图所示:

我的网站

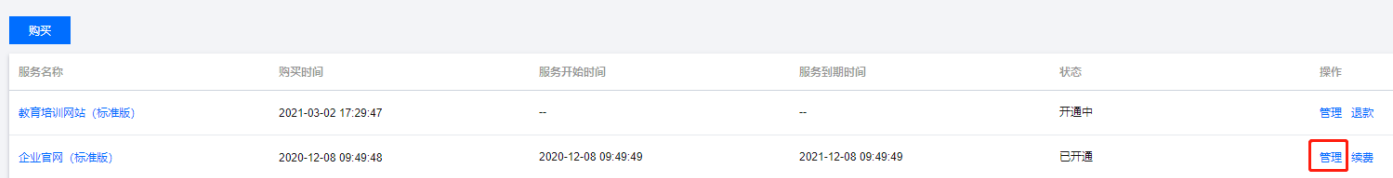

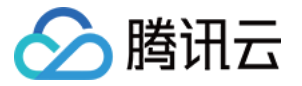

3. 进入 "网站详情" 页面,在**网站管理 > 备案授权码**中,单击**点此申请**。如下图所示:

#### 网站管理

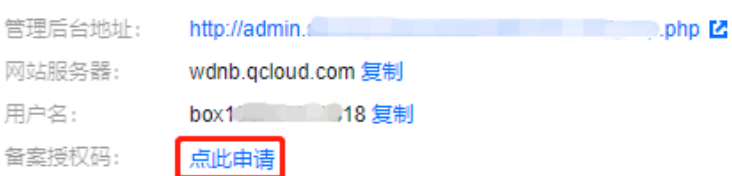

4. 在弹出的 "申请授权码" 窗口中,单击发送验证码,获取并输入验证码并单击提交。如下图所示:

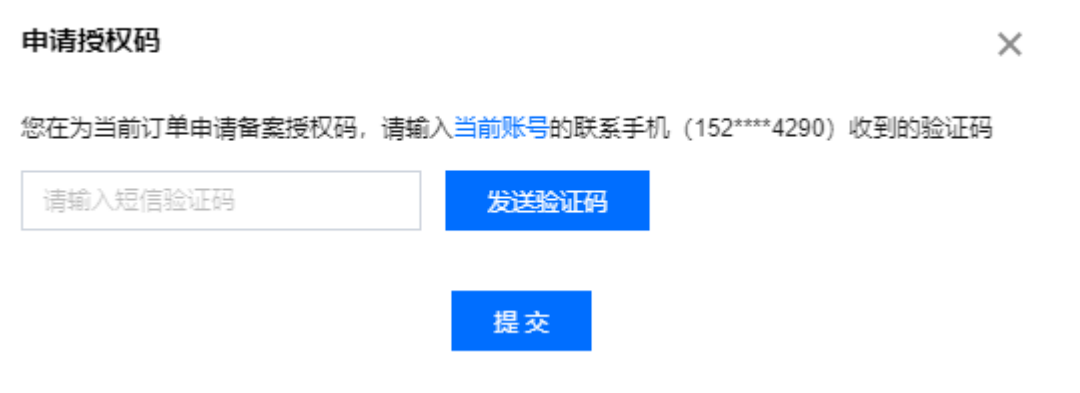

5. 验证成功后,申请授权码窗口中将显示您申请的授权码信息。如下图所示:

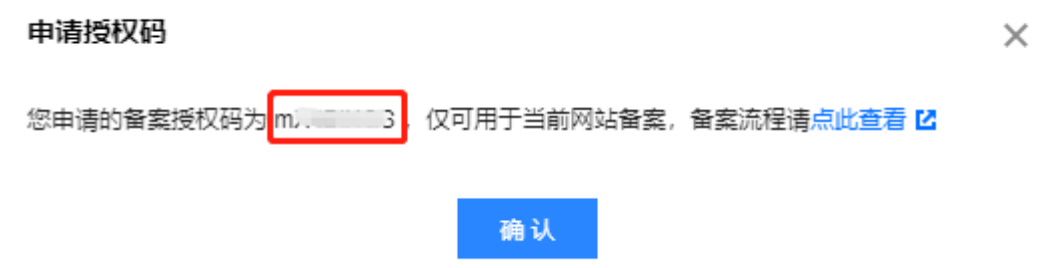

6. 申请的备案授权码仅可用于当前账号所购买对应的网站建设服务进行备案。

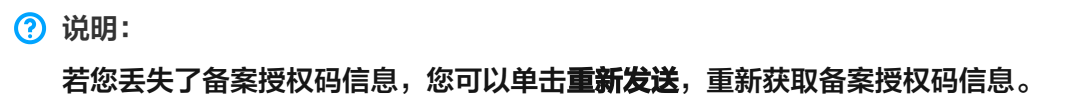

## 步骤2:使用备案授权码进行备案

请根据您的实际情况选择备案类型,并进行网站备案。

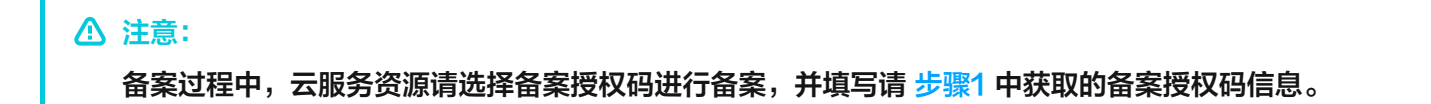

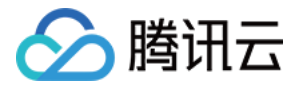

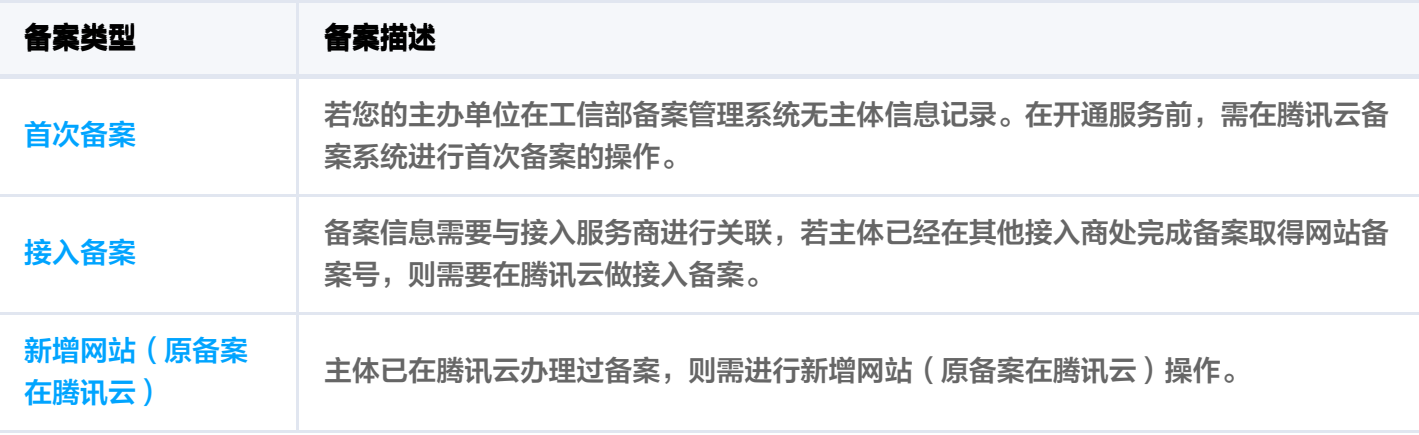

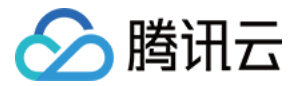

# <span id="page-9-0"></span>基本概念

最近更新时间:2021-07-29 17:02:30

# ICP 备案

ICP 备案是由中国工业和信息化部(MIIT)发布的许可证。如果您需要在中国大陆地区托管网站,或者开通 CDN 服务,就必须申请 ICP ( 互联网内容提供商 ) 备案。

## ICP 备案号

对于单纯的资讯性并且不涉及直销的网站,需要申请 ICP 备案号。腾讯云服务器用户需通过腾讯云提交申请。

## 经营性 ICP 许可证

对于商品或服务的在线平台或第三方卖方,需获得商用许可证。要申请经营性 ICP 许可证,需先申请 ICP 备案 号。经营性备案需用户自行到当地相关部门进行办理。

## 主体

办理备案的个人或者单位均称为备案主体。

## 接入商

提供网站搭建平台并协助您办理备案的即为接入商。

## 主体负责人

单位办理备案时填写的主办单位负责人,一般建议填写公司法定代表人。详情请参考 [主体负责人](https://cloud.tencent.com/document/product/243/19640#.E5.8D.95.E4.BD.8D.E5.A4.87.E6.A1.88.E6.97.B6.E4.B8.BB.E4.BD.93.E8.B4.9F.E8.B4.A3.E4.BA.BA.E5.8F.AF.E4.BB.A5.E4.B8.8D.E5.A1.AB.E5.86.99.E6.B3.95.E5.AE.9A.E4.BB.A3.E8.A1.A8.E4.BA.BA.E5.90.97.EF.BC.9F)。

#### 网站负责人

单位办理备案时填写的网站负责人,负责网站建设等工作,可以填写法定代表人也可以根据实际情况填写相关负责 人。详情请参考 [网站负责人](https://cloud.tencent.com/document/product/243/19644#.E5.8D.95.E4.BD.8D.E5.A4.87.E6.A1.88.E6.97.B6.E7.BD.91.E7.AB.99.E8.B4.9F.E8.B4.A3.E4.BA.BA.E4.B8.8D.E6.98.AF.E6.B3.95.E5.AE.9A.E4.BB.A3.E8.A1.A8.E4.BA.BA.E6.80.8E.E4.B9.88.E5.8A.9E.EF.BC.9F)。

#### 备案授权码

[备案授权码是由腾讯云服务器生成的用于备案的授权凭证,实际指向该服务器的 IP](https://cloud.tencent.com/document/product/243/49306) 地址。详情请参考 备案授权码操 作指引。

#### 管局

管局在网站备案中指通信管理局,通信管理局所属为工业和信息化部,省级行政区域内通信行业的主管部门,以工 业和信息化部为主的管理体制。